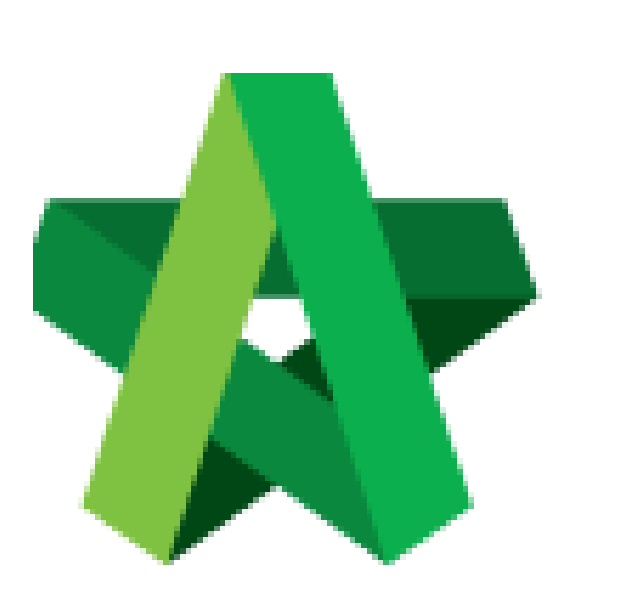

## Prepare RFV Progress

Claim

For Admin / Normal User

Powered by:

# **WPCK**

#### **GLOBAL PCK SOLUTIONS SDN BHD** (973124-T)

3-2 Jalan SU 1E, Persiaran Sering Ukay 1 Sering Ukay, 68000 Ampang, Selangor, Malaysia Tel :+603-41623698 Fax :+603-41622698 Email: info@pck.com.my Website: www.BuildSpace.my

**(BuildSpace Version 2.3) Last updated: 13/10/2020**

### Prepare RFV Progress Claim

#### **Note: Once RFV approved the detail of RFV auto updated at RFV Claim module at Post Contract**

1. Login eProject system and open a project, click on the small box on the top right corner and select **"Post Contract Module"**.

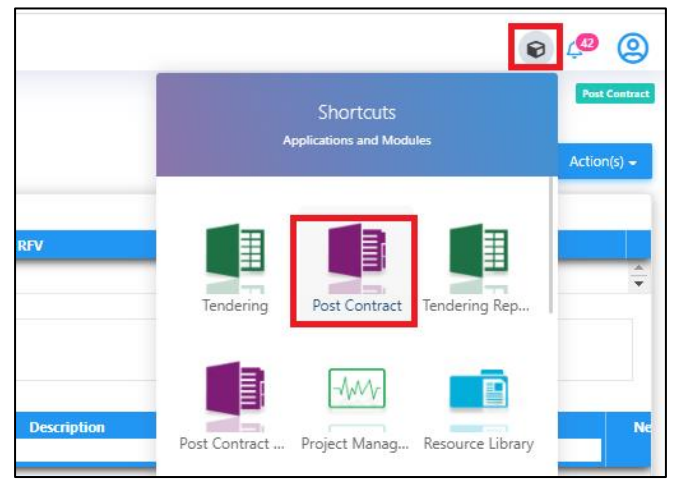

2. Under BuildSpace Pro, double click **"Request For Variation Claim"**

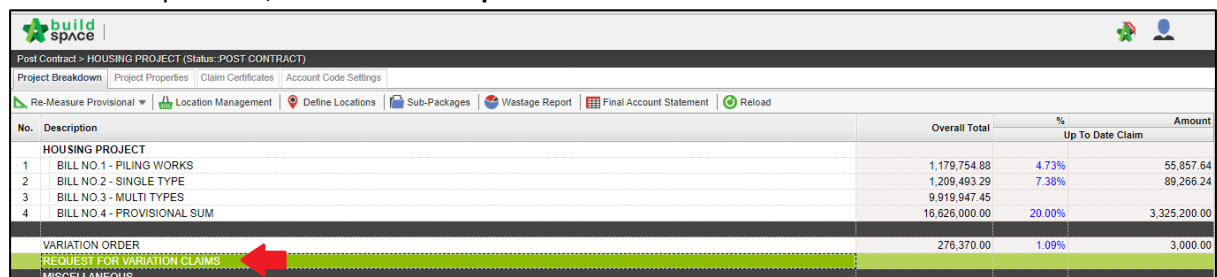

3. **Double click** the description to see more details for RFV already approve

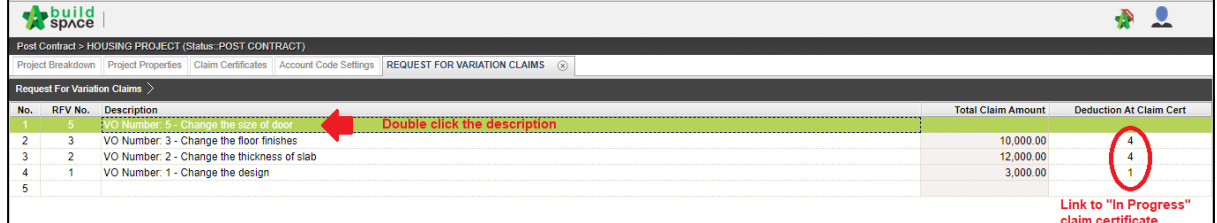

4. Single click at the row at **"Press Enter"** to key in the claim in **"% or Amount"** and **"Press Enter"** to save

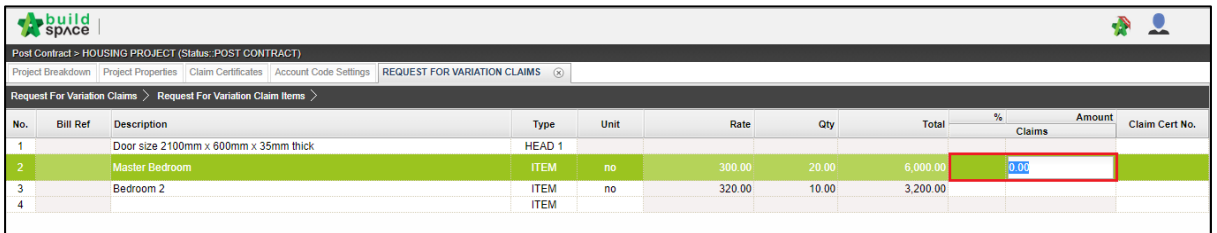

- **Build**  $\frac{1}{2}$ % Amount<br>Claims Claim Cert No. **Bill Ref** Description Type Unit Rate Qty • Total Door size 2100mm x 600mm x 35mm HEAD 1 320.00  $3,200.00$ Bedroom 2  $10.00$ **ITEM**<br>ITEM  $n<sub>o</sub>$  $C<sub>0</sub>$ nfi This Request For Variation claim will be be attached to a Claim Certificate.<br>Do you want to proceed ? Claim Certificate No. : 4 Claim certificate"In Progress" No. Yes No. **Report** Post Contract > HOUSING PROJECT (Status: POST CONTRACT) **REQUEST FOR VARIATION CLAIMS** n Claims > R est For Va Amount Claim Cert No.  $\%$ Description Unit Rate Qty **Bill Ref** Type Total  $\sim$ Door size 2100mm x 600mm x 35mm thick<br>Master Bedroom<br>Bedroom 2 HEAD 1<br>ITEM<br>ITEM 300.00<br>320.00  $\frac{20.00}{10.00}$ 6,000.00<br>3,200.00 70.00% 4,200.00  $\overline{4}$  $\frac{no}{no}$
- 5. Single click at **"Claim Cert No"** to link claim certificate **"In Progress"** status. Click **"Yes"** to link

6. Click **"Project Breakdown"** and click **"Reload"** to see the total claim amount for RFV.

*Note: Once VO is approved by C&C, user unable to update the claim under RFV Claim module anymore. To further update claim for the approved VO, click at Variation Order module and further re-key in the RFV claimed amount under the VO again*